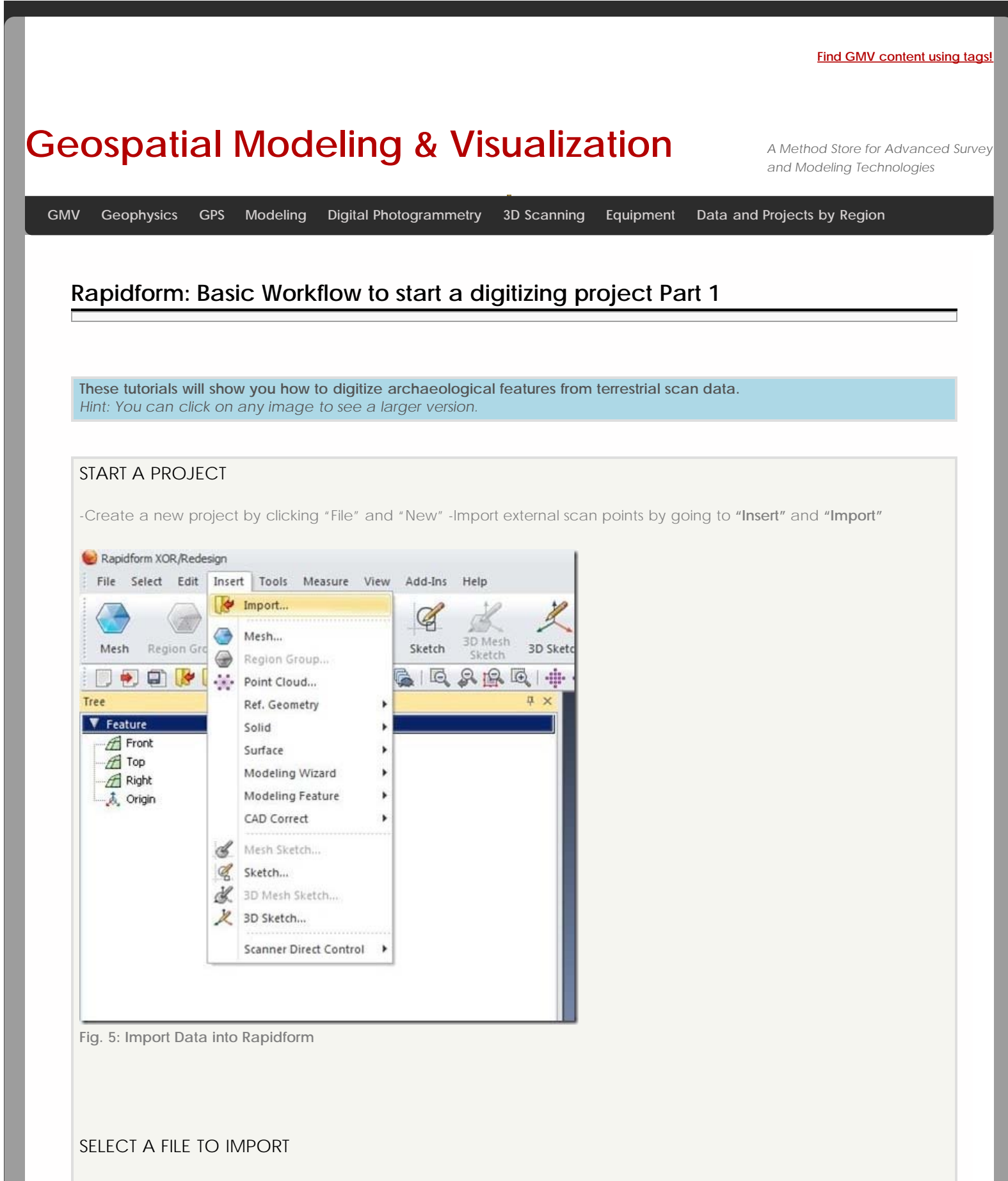

-Select the file containing scan data which you wish to import. For a list of valid file types, open the **"Files of Types"** dropdown menu.

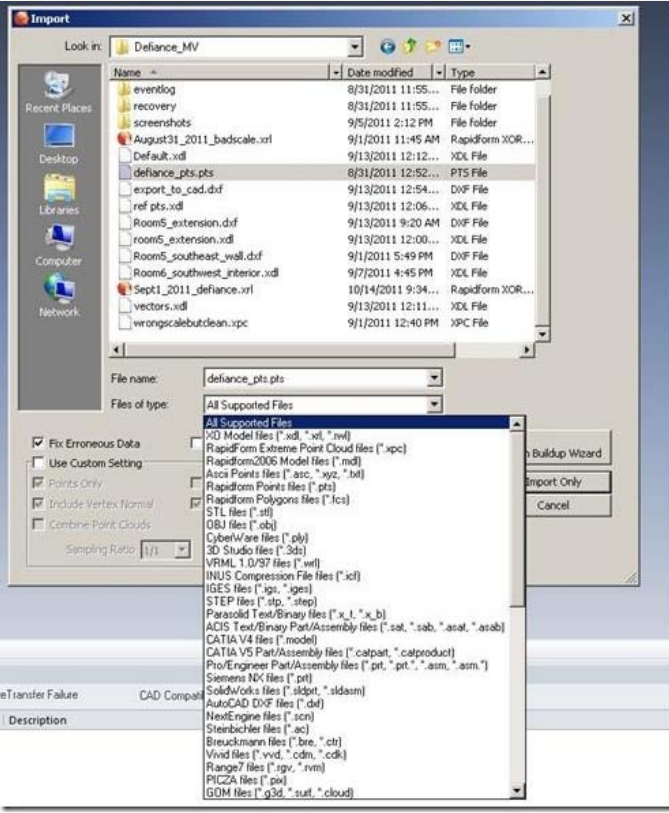

**Fig. 6: Supported file types are listed in the import menu dropdown.**

### IMPORT ONLY OR MESH ON IMPORT?

Decide whether or not you want to mesh your data now. If you want to inspect your data before meshing, select **"Import only".** If this is the first time you're working with the dataset, **"Import only"** is probably a good idea.

## SET THE SCAN RANGE

Set the Valid Scan Range to zero to import all the data.

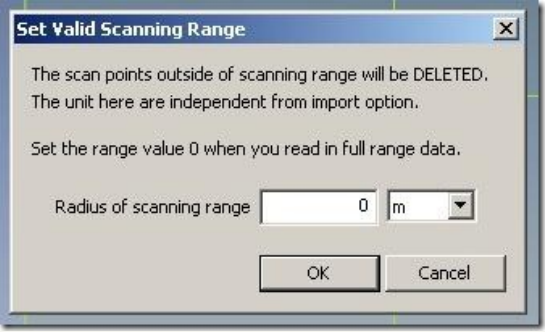

**Fig. 7:Setting the Valid Scan Range.**

CONFIRM THE SCALE AND THE UNITS

Confirm that your data is imported at the correct scale and make any necessary adjustments by setting the **"Unit"** value.

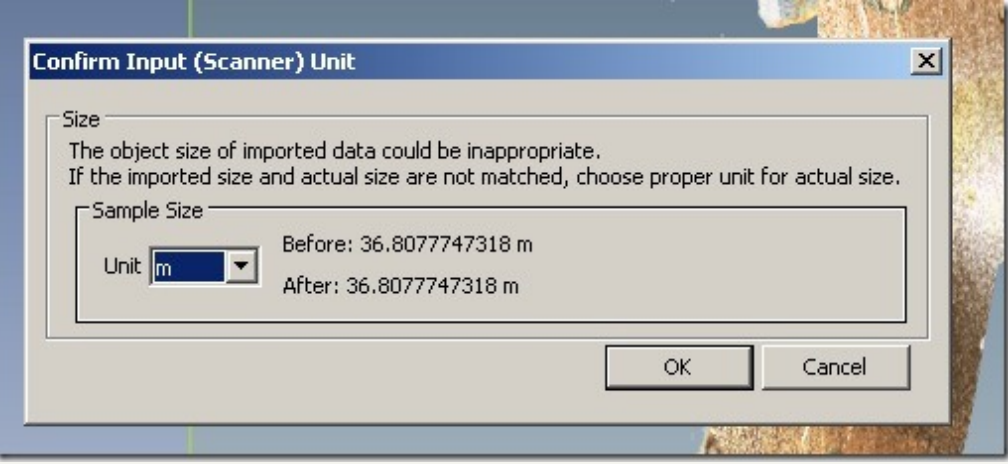

**Fig. 8: Input values should always be checked at the start of a project.**

### CHECK THE ALIGNMENT

Check the alignment of the scan data and adjust if necessary. A common adjustment is forcing **Z** to be up. Adjusting the alignment will allow you to use the **"Viewport"** buttons intuitively because the "**Top"** viewport will show your data from the top.

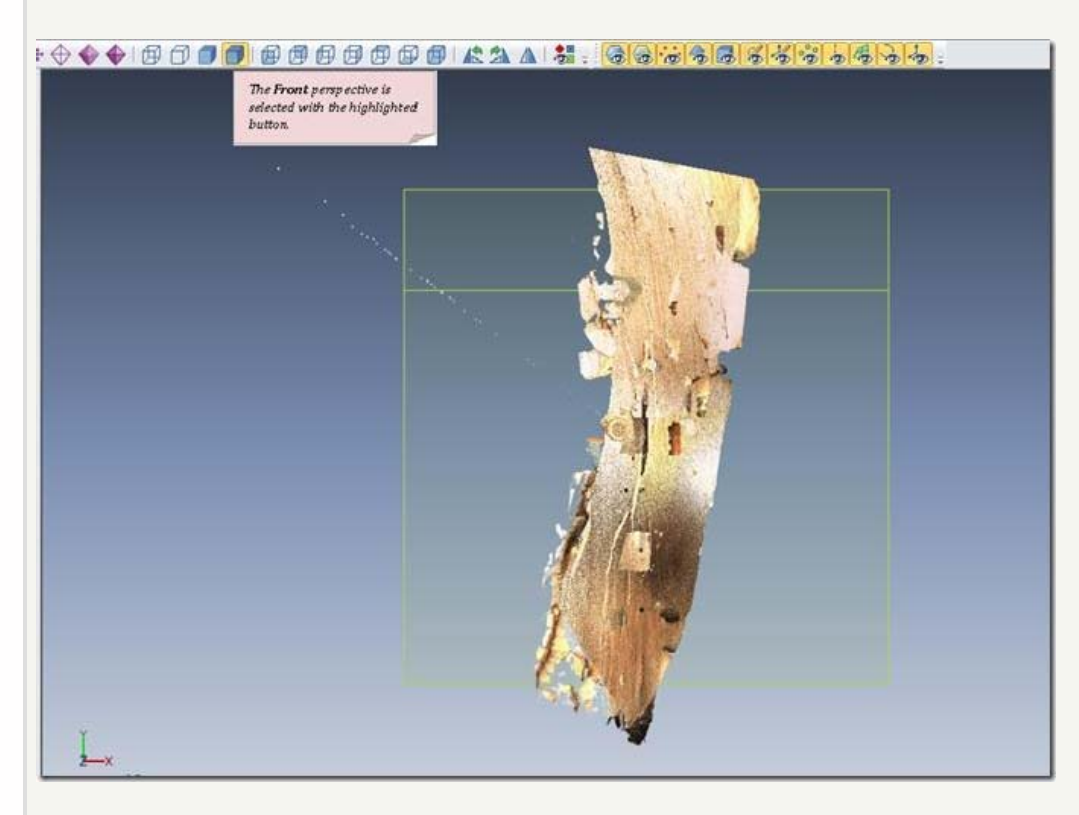

**Fig. 9: The scan is misaligned when first imported. The front perspective shows a view from the top in this figure.**

#### INTERACTIVE ALIGNMENT WIZARD STEP 1

Looking at the scan data from the **Front** perspective the model is incorrectly aligned.

Use the interactive alignment wizard to change this by going to **"Tools"** and choosing **"Align"** and **"Interactive alignment"**.

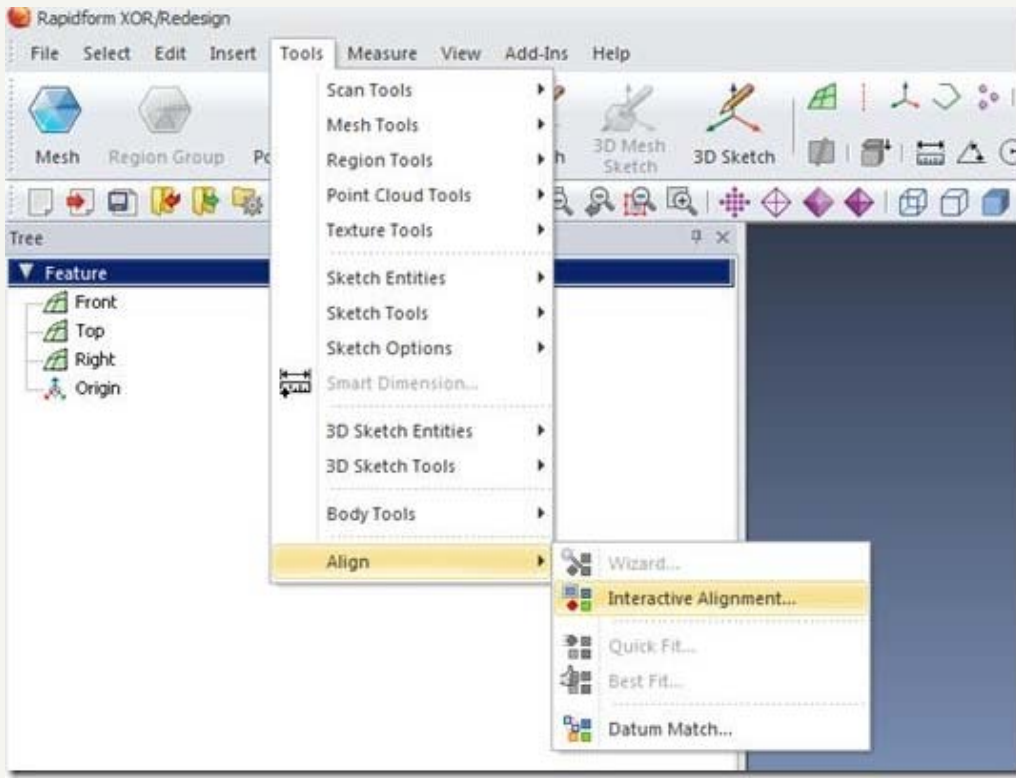

**Fig. 10: The Interactive Alignment tool.**

# INTERACTIVE ALIGNMENT WIZARD STEP 2

Select and move the **x, y, and z** axes in **the left-hand window** to adjust the alignment of the scan data. Your adjustments will be reflected in the **right-hand window.** When you are satisfied with your changes, click the **"check"** button.

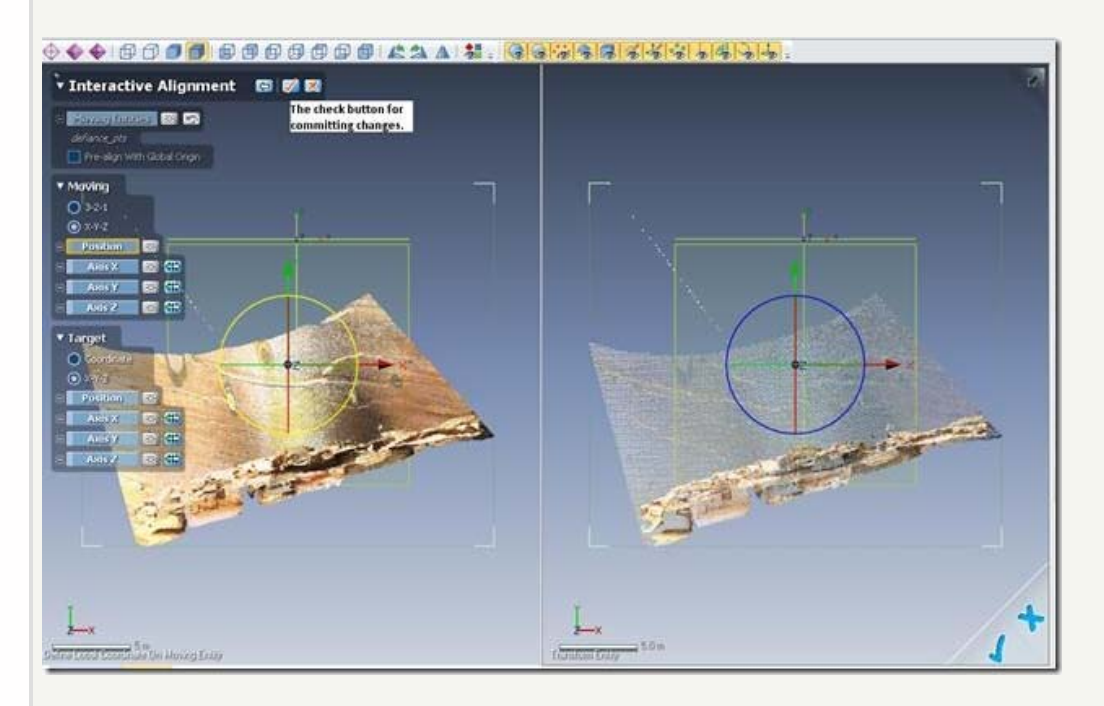

**Fig. 11: Navigation in the Interactive Alignment tool.**

# CONTINUE TO GENERATING A MESH

Now that your scan data is properly imported, scaled and aligned you are ready to generate a mesh. Continue to **[Generating a Mesh in Rapidform.](file:///E|/rachel/gmv/gmv.cast.uark.edu_80/modeling/software-visualization/rapidform-xor/workflow-rapidform-xor/basic-workflow-to-start-a-digitizing-project-in-rapidform-part-1-2-3/_._.html)**

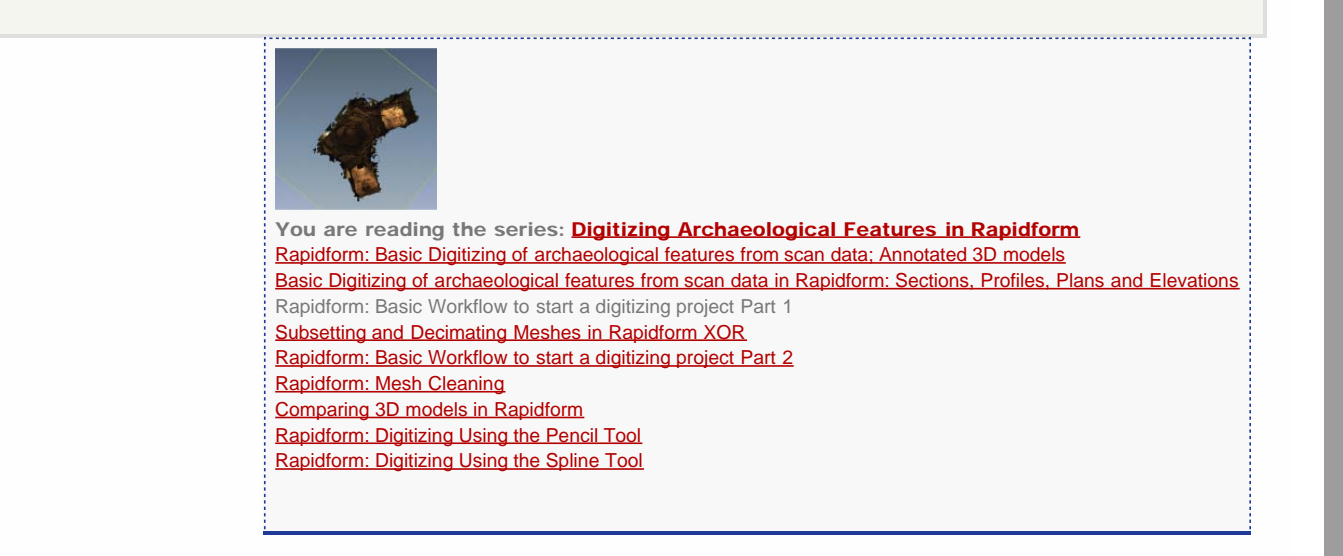

Please cite this document as: **Opitz, Rachel. 2012. Rapidform: Basic Workflow to start a digitizing project Part 1.CAST Technical Publications Series. Number 7396. http://gmv.cast.uark.edu/uncategorized/basic-workflow-to-start-a-digitizingproject-in-rapidform-part-1-4/. [Date accessed: 27 April 2013]. [Last Updated: 9 May 2012].** *Disclaimer: All logos and trademarks remain the property of their respective owners.*

**Login**

© 2013 - [Geospatial Modeling & Visualization](file:///E|/rachel/gmv/gmv.cast.uark.edu_80/_._.html)